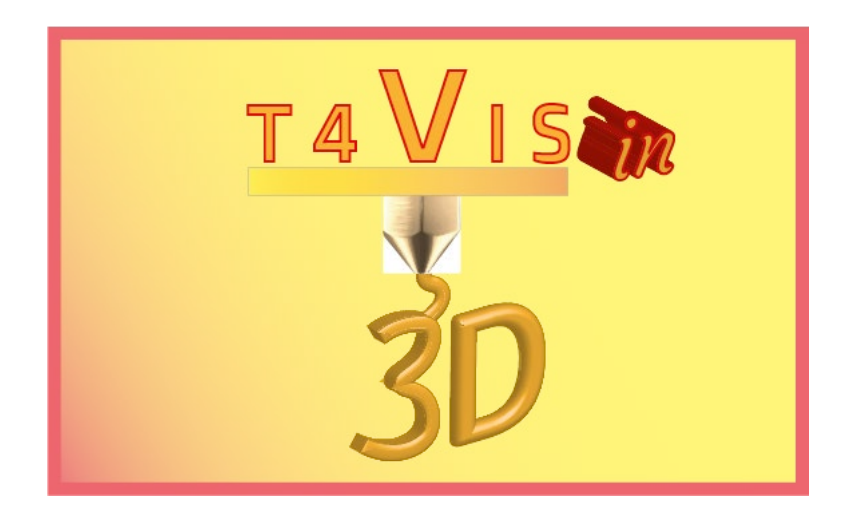

# **Trainers for Visually Impaired Students Introduce 3D Printing**

**Formatori per studenti ipovedenti introducono la stampa 3D**

# *Modulo di esercitazione 3* **Introduzione al software FDM 3D Slicer**

Tutorial per il corso di formazione T4VIS-In3D

Pubblicato dal Consorzio del progetto T4VIS-In3D

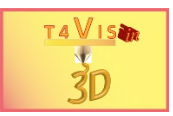

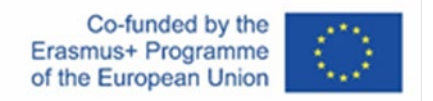

Il progetto "T4VIS-In3D" è stato cofinanziato da "ERASMUS+". Programma della Commissione Europea

*Il sostegno della Commissione europea alla produzione di questa pubblicazione non costituisce un'approvazione del contenuto, che riflette esclusivamente il punto di vista degli autori, e la Commissione non può essere ritenuta responsabile per l'uso che può essere fatto delle informazioni ivi contenute.* Questo Tutorial è pubblicato dal consorzio del progetto T4VIS-In3D.

Questo Curriculum è pubblicato dal consorzio del progetto T4VIS-In3D.

### **Licenze**

Formatori per studenti ipovedenti introducono la stampa 3D è licenziato sotto under **[Attribution-ShareAlike 4.0 International \(CC BY-SA 4.0\)](https://creativecommons.org/licenses/by-sa/4.0/)**

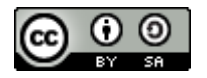

### **Stampato:**

*Gennaio 2021 da Berufsförderungswerk Düren gGmbH* 

### **Il consorzio del progetto T4VIS-In3D:**

**Berufsförderungswerk Düren gGmbH** (coordinamento del progetto) Karl-Arnold-Str. 132-134, D52349 Düren, Germania, [http://www.bfw-dueren.de](http://www.bfw-dueren.de/)

#### **FUNDACION ASPAYM CASTILLA Y LEON**

C/ SEVERO OCHOA 33, LAS PIEDRAS 000, 47130, SIMANCAS VALLADOLID, Spagna, https://www.aspaymcyl.org/

**HILFSGEMEINSCHAFT DER BLINDEN UND SEHSCHWACHEN OSTERREICHS** JAGERSTRASSE 36 - 1200, WIEN, Austria,<https://www.hilfsgemeinschaft.at/>

### **Instituttet for Blinde og Svagsynede, IBOS**

Rymarksvej 1 - 2900, Hellerup - Danimarca, [https://www.ibos.dk](https://www.ibos.dk/) 

#### **Istituto Regionale Rittmeyer per i Ciechi di Trieste**

Viale Miramare 119, 34136 Trieste, Italia,<http://www.istitutorittmeyer.it/>

#### **NRCB**

24 Landos Str. , Plovdiv, 4006, P. Box 11, Bulgaria, [http://www.rehcenter.org](http://www.rehcenter.org/)

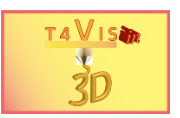

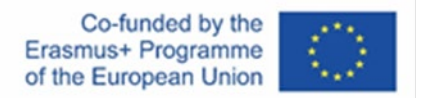

## <span id="page-2-0"></span>**Contenuto**

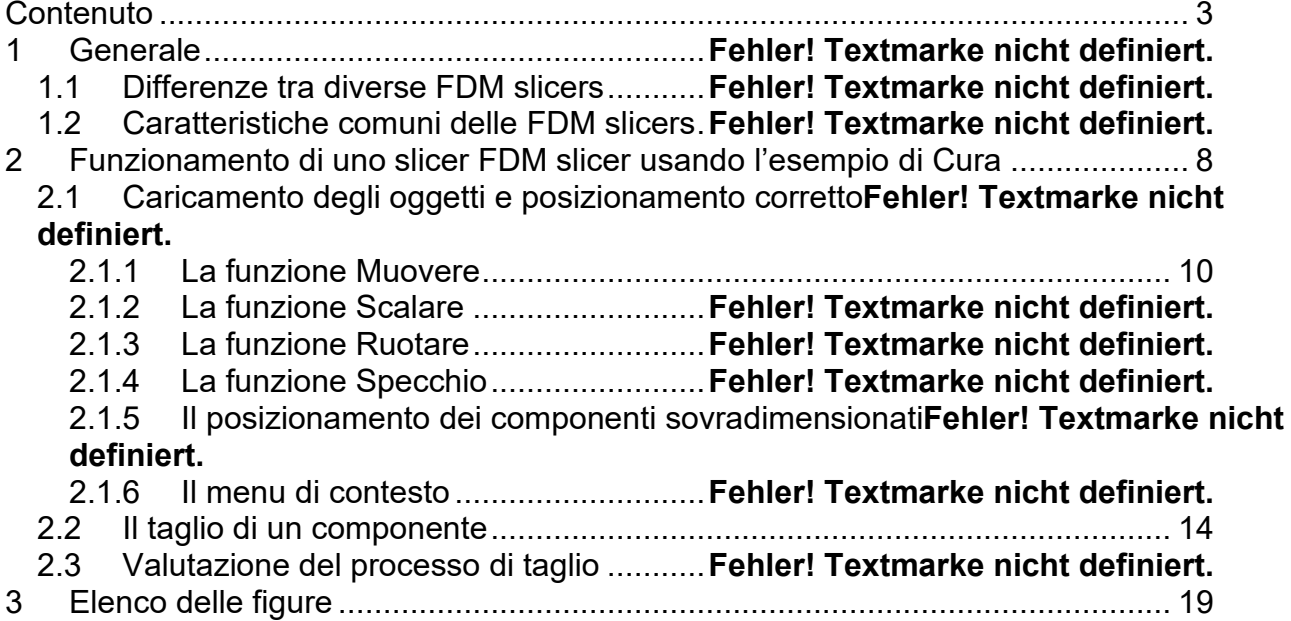

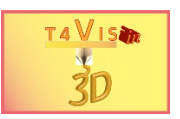

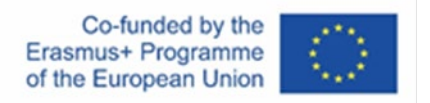

### **1 Generale**

Il software *slicer* si riferisce a tutti i programmi che permettono la conversione dei file oggetto in istruzioni specifiche della macchina per la stampante. Il software *slicer* genera quindi il codice macchina necessario per specifiche stampanti, che include tutte le istruzioni per muovere l'estrusore, il piatto di stampa così come il controllo della temperatura. Queste informazioni sono generate strato per strato per il modello. Nella visualizzazione a strati, il modello viene visualizzato in "fette". Da qui, il nome di questo software.

Di solito, ogni stampante 3D viene consegnata con un software *slicer* che è già stato regolato in modo ottimale per il rispettivo dispositivo dal produttore.

Tuttavia, è necessario imparare a utilizzare questo software per ottenere risultati di stampa ottimali.

A causa del gran numero di software di *slicer* sul mercato e dei loro brevi cicli di aggiornamento, ci concentreremo principalmente sulle funzioni di questi tipi di software che sono particolarmente rilevanti per la creazione di modelli tattili.

In generale, ci sono software di *slicer* liberamente disponibili e proprietari. Nel caso degli *slicer* liberamente disponibili, bisogna distinguere tra *slicer* open source e *slicer* liberamente commercializzati, che vengono offerti per il download gratuito dai produttori di stampanti 3D. Questi *slicer* supportano in modo ottimale le macchine del produttore, ma possono anche essere adattati alle stampanti 3D di altri produttori. Il rappresentante più popolare di questo tipo è "Cura" della società olandese Ultimaker. Questo è il motivo per cui Cura sarà presentato come esempio nel seguito.

Altre *slicer* FDM di diversi produttori sono, per esempio:

- 1. Prusa Slicer https://github.com/prusa3d/Slic3r/releases<br>2. IdeaMaker https://www.raise3d.com/ideamaker/
- 2. IdeaMaker<https://www.raise3d.com/ideamaker/>

Altri *slicer* FDM liberamente disponibili sono ad esempio:

- 1. Slic3r http://slic3r.org/<br>2. Craftware.https://craftu
- 2. Craftware<https://craftunique.com/craftware/>
- 3. Repetier Host<https://www.repetier.com/download-now/>

Probabilmente il più popolare *slicer* FDM proprietario è: Simplify3D<https://www.simplify3d.com/>

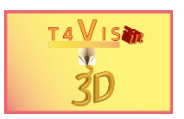

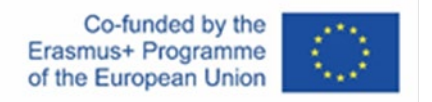

Gli slicer FDM creano un file di testo basato sul codice G utilizzato per controllare le macchine CNC. Questo file contiene tutti i comandi di controllo ed è legato ai parametri del dispositivo della stampante 3D. Quindi, un file creato da uno *slicer* può essere utilizzato solo per lo stesso tipo di stampante.

La sezione seguente mostra una parte introduttiva di un file G-code. Si noti che il testo dopo il punto e virgola è un commento che spiega il rispettivo comando.

> *;Generated with Cura\_SteamEngine 4.9.1 M104 S210 M105 M109 S210 M82 ;absolute extrusion mode ;Sliced at: Tue 15-06-2021 12:23:24 G21 ;metric values G90 ;absolute positioning M82 ;set extruder to absolute mode M107 ;start with the fan off G1 Z5.0 F1800 ;move Z to 5mm G28 X0 Y0 F1800 ;move X/Y to min endstops G28 Z0 ;move Z to min endstop G92 E0 ;zero the extruded length*

### **1.1 Differenze tra gli** *slicer* **FDM**

Tutti gli *slicer* variano nella loro interfaccia grafica e nella loro gestione. Alcuni richiedono anche un livello maggiore di conoscenza dell'utente per poter utilizzare il software al meglio e ottenere così risultati ottimali.

Gli affettatori spesso usano nomi diversi per funzioni identiche. Il fattore decisivo, tuttavia, è l'algoritmo su cui si basa la creazione del codice G. L'algoritmo più usato attualmente è probabilmente quello di Slic3r.

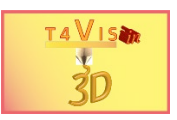

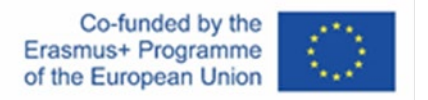

La GUI dello *Slicer* Cura (versione 4.9).

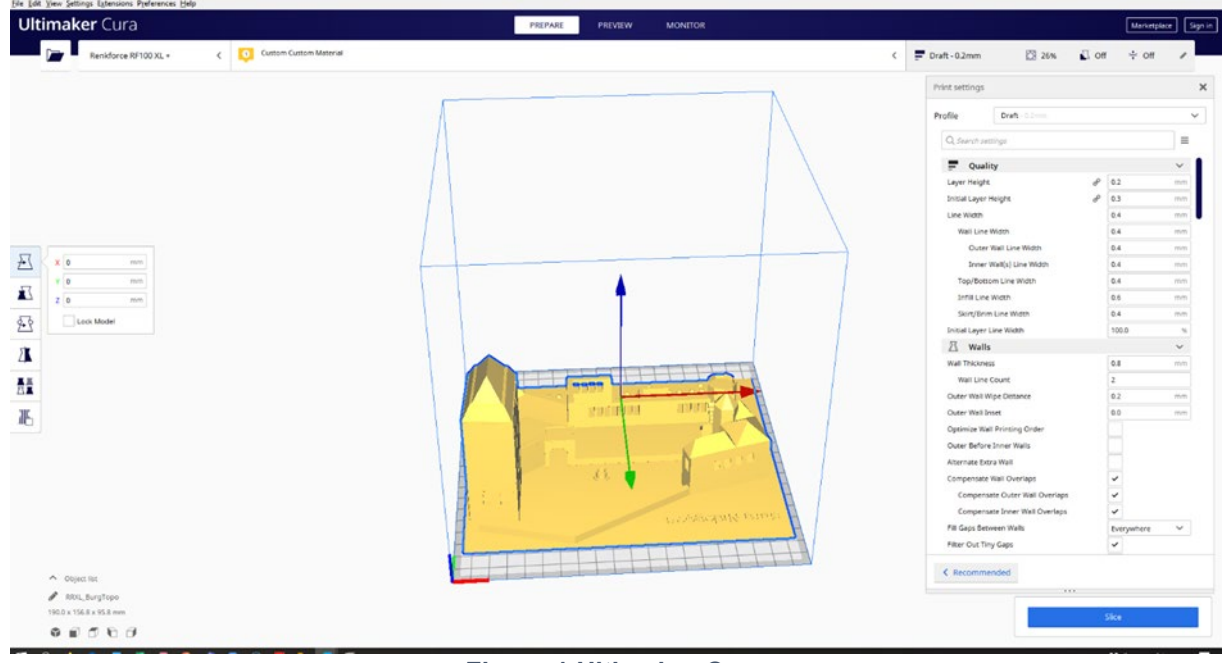

**Figura 1 Ultimaker Cura**

La GUI di Repetier Host FDM *Slicer* per confronto.

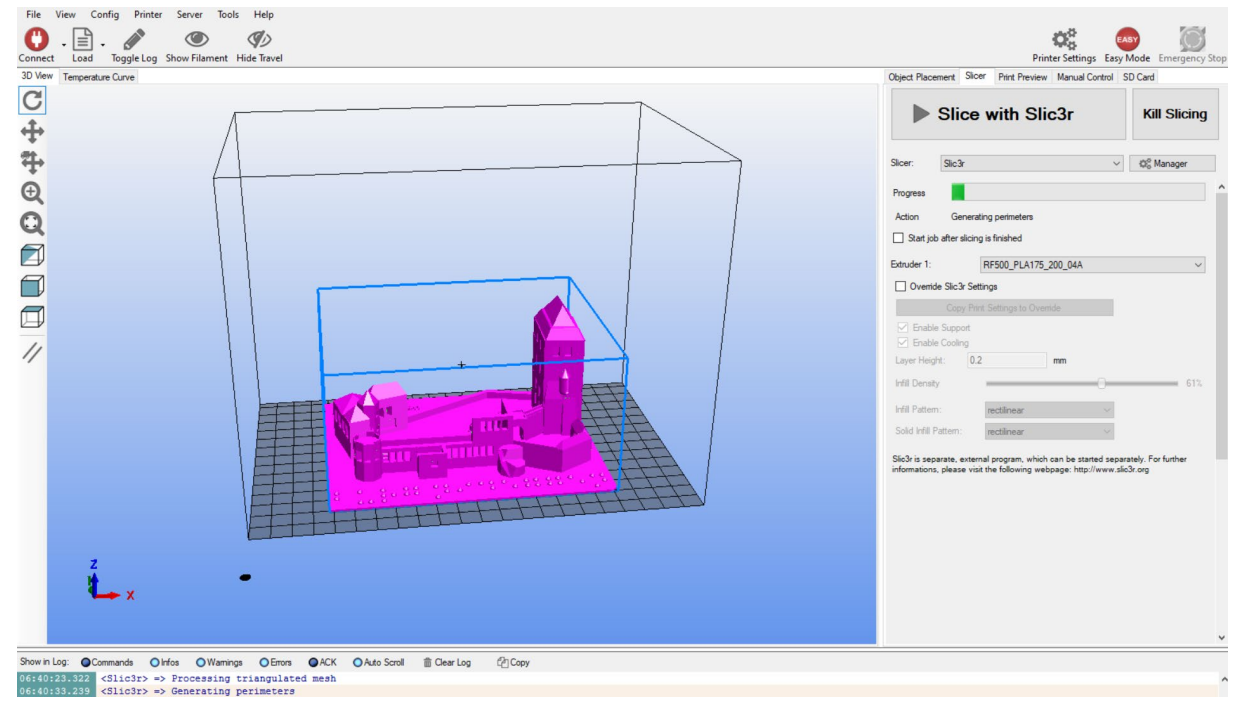

**Figura 2 Repetier Host**

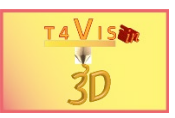

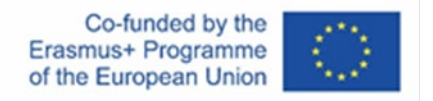

### **1.2 Caratteristiche comuni degli** *slicer* **FDM**

Sebbene i vari *slicer* abbiano una propria interfaccia grafica, di solito hanno in comune le seguenti funzioni:

- 1. Modalità spazio di costruzione per visualizzare il modello di volume e (dopo il taglio) il modello di strato.
- 2. Modalità di impostazione per definire i parametri per:
- Temperatura dell'estrusore e della piastra di costruzione
- Estrusione del materiale
- Spessore delle pareti
- Riempimento/densità interna (Infill)
- Materiale di supporto (Support)
- Velocità di estrusione
- Velocità di flusso del filamento
- Forma e natura dell'adesione della piastra di costruzione
- 3. Opzioni di manipolazione del modello, come:
- Spostamento del modello
- Scalatura del modello
- Ruotare il modello
- Duplicazione del modello

Di solito solo gli utenti esperti lavorano con il codice G. Una panoramica dei comandi può essere trovata su:<https://duet3d.dozuki.com/Wiki/Gcode>

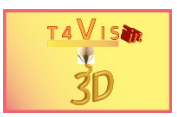

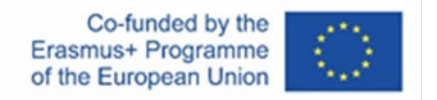

### <span id="page-7-0"></span>**2 Funzionamento di uno** *slicer* **FDM usando l'esempio di Cura**

Dal momento che Cura è uno *slicer* ampiamente utilizzato che viene fornito con le stampanti 3D di molti produttori, spiegheremo le funzioni di questo tipo di software utilizzando lo *slicer* Cura come esempio.

L'immagine seguente mostra l'interfaccia grafica utente (GUI) dello slicer FDM Ultimaker Cura e le varie aree di strumenti per regolare il risultato di stampa.

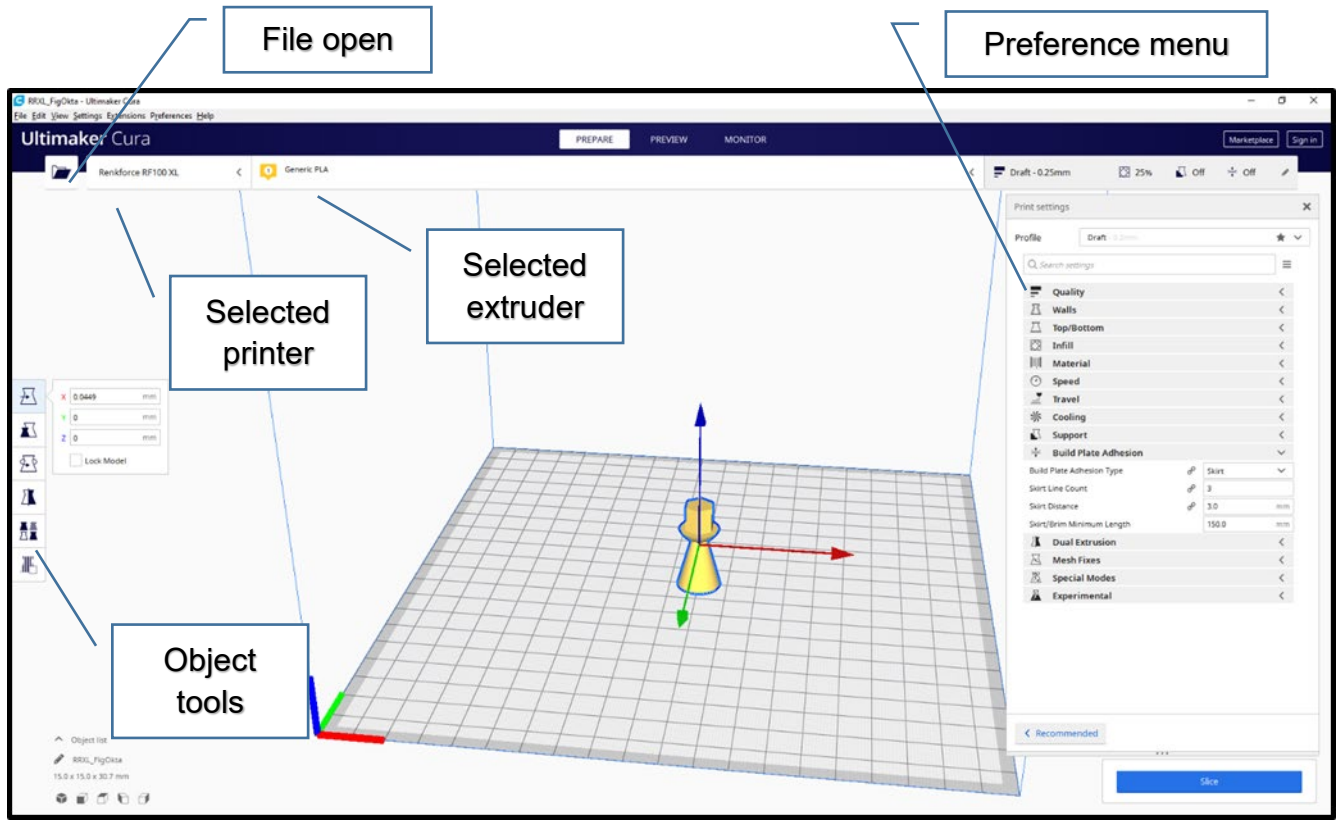

**Figura 3 L'interfaccia grafica dello slicer Cura (versione 4.9)**

La vista dell'area dell'edificio può essere modificata cliccando il tasto destro del mouse e usando la rotella di scorrimento.

Spostando il puntatore del mouse nell'area di visualizzazione dell'area dell'edificio e premendo il tasto destro del mouse, l'area dell'edificio può essere ruotata. Muovendo il mouse verticalmente, l'area dell'edificio può essere girata verso l'alto o verso il basso.

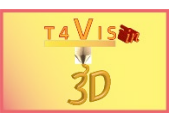

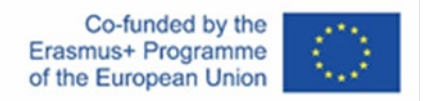

### **2.1 Caricamento degli oggetti e posizionamento corretto**

I file in formato STL e OBJ sono adatti all'elaborazione con Cura per produrre modelli 3D. Questi file possono essere caricati tramite il simbolo della cartella nella barra delle applicazioni superiore o il menu File.

Cura posiziona automaticamente il modello al centro della stanza dell'edificio. Se dopo il processo di caricamento non viene visualizzato alcun modello nello spazio di costruzione, ciò può essere dovuto a diversi sistemi di misurazione: Se un modello è stato creato nel sistema di misura imperiale, non può essere visualizzato in Cura nel sistema metrico; quindi, c'è un conflitto.

Cliccando sul modello con il tasto sinistro del mouse, la barra degli strumenti dell'oggetto si apre sul lato sinistro dello schermo e mostra le seguenti funzioni:

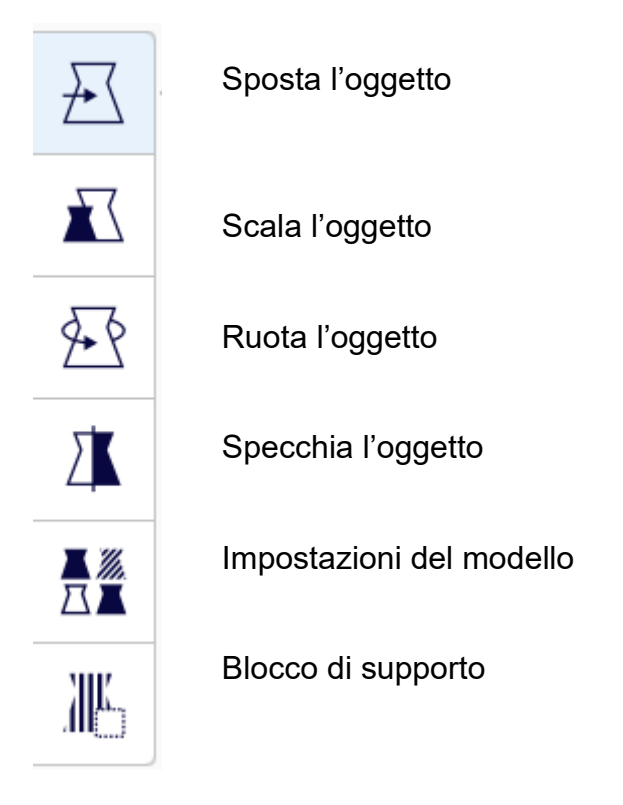

Le ultime due opzioni sono richieste principalmente da utenti esperti.

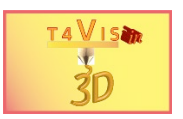

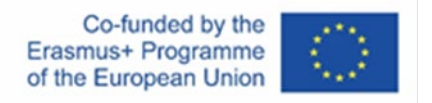

### <span id="page-9-0"></span>2.1.1 La funzione movimento

Quando si usa la funzione "Movimento", si apre un campo di inserimento del testo e vengono visualizzate sull'oggetto tre frecce lungo gli assi X (rosso), Y (verde) e Z (blu).

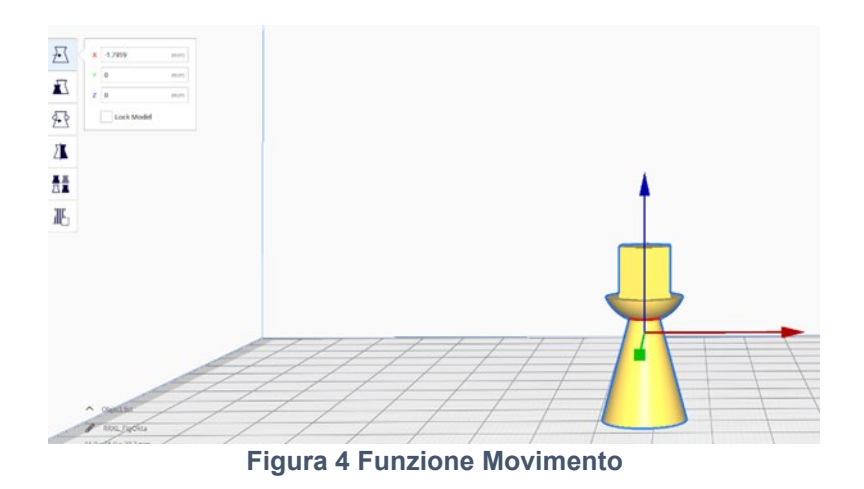

Questa funzione può anche essere eseguita dal comando chiave "t". Lo spostamento dell'oggetto può ora essere fatto anche inserendo i valori nel campo di input o muovendo il mouse. Per fare questo, la freccia dell'asse corrispondente deve essere prima cliccata con il tasto sinistro del mouse e poi spostata muovendo il mouse.

### 2.1.2 La funzione scala

La funzione "Scala" permette di ridimensionare il modello. Questa funzione è accessibile anche con il comando chiave "s".

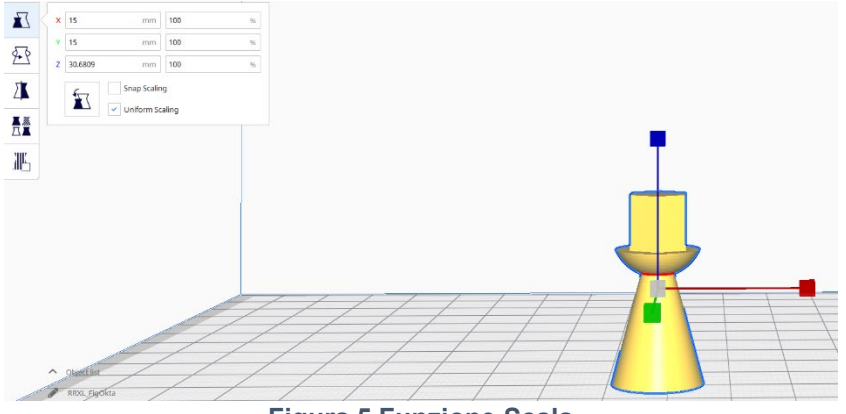

**Figura 5 Funzione Scala**

Di nuovo, è possibile modificare la dimensione usando il mouse spostando la freccia dell'asse pertinente mentre si tiene premuto il tasto sinistro del mouse.

Un modo più accurato per scalare il modello è quello di inserire i valori nel campo di input. Questo può essere fatto sia inserendo il valore percentuale che la dimensione assoluta. Per impostazione predefinita, viene impostato un cambiamento simmetrico della dimensione. Questo significa che quando si inserisce un valore percentuale o una dimensione, gli altri

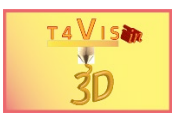

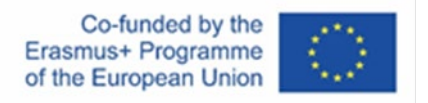

due valori vengono cambiati proporzionalmente. Se questo non è desiderato, la casella di controllo "Uniform Scaling" deve essere disattivata.

### 2.1.3 La funzione rotazione

La funzione di rotazione può anche essere eseguita con il comando chiave "r". Questa funzione permette di ruotare l'oggetto lungo tutti e tre gli assi. Questa funzione può essere eseguita solo muovendo il mouse lungo un marcatore di assi con il tasto sinistro del mouse premuto. Durante la rotazione, viene mostrato il grado di angolo raggiunto.

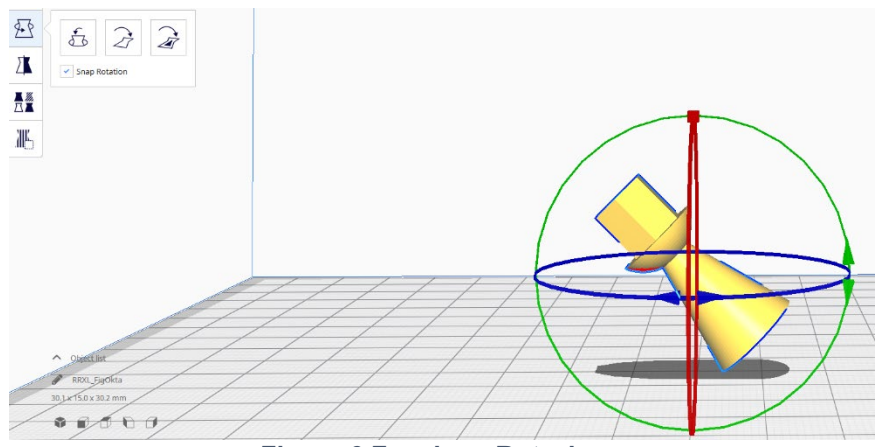

**Figura 6 Funzione Rotazione**

#### 2.1.4 La funzione specchio

Questa funzione permette di specchiare i modelli lungo un asse. Questa funzione può anche essere attivata tramite il comando chiave "m".

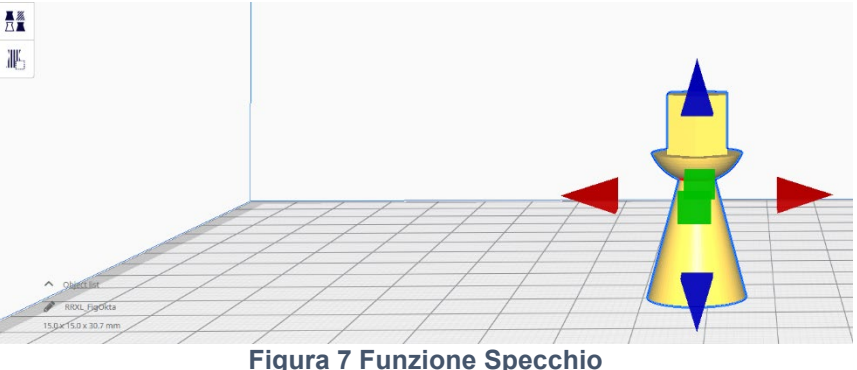

Il processo di rispecchiamento può essere eseguito in una direzione cliccando il tasto sinistro del mouse sulla freccia dell'asse corrispondente.

Questa funzione è particolarmente interessante per creare controparti speculari di modelli. È per esempio molto facile produrre uno specchietto retrovisore destro per il lato sinistro.

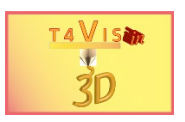

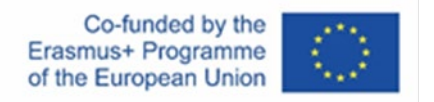

### 2.1.5 Posizionamento di componenti sovradimensionati

Non appena vengono caricati dei componenti che sono più grandi dell'area dell'edificio, essi vengono posizionati al di fuori di essa. Hanno anche un'ombreggiatura grossolana.

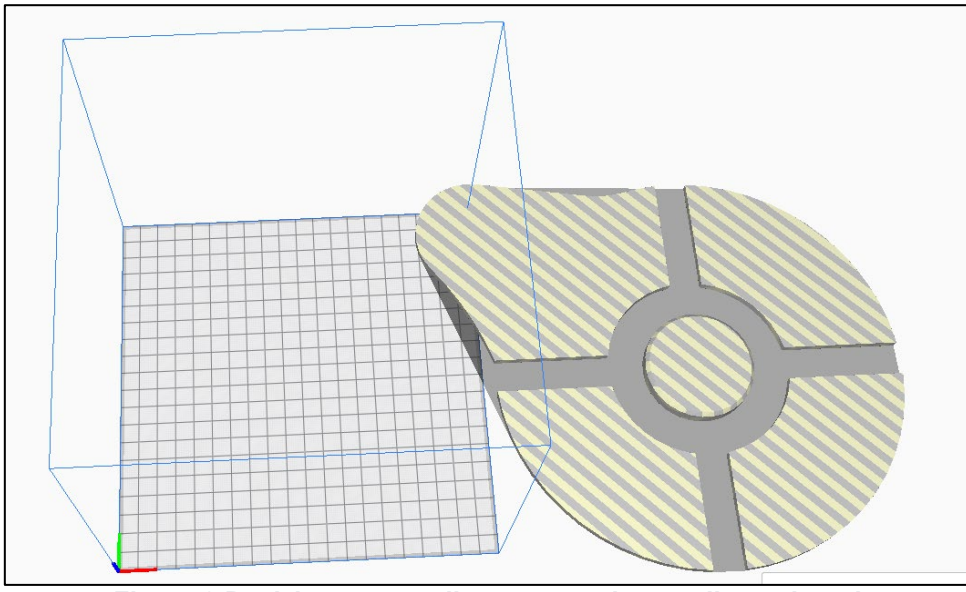

**Figura 8 Posizionamento di componenti sovradimensionati**

Per poter elaborare questi componenti, essi devono essere prima ridimensionati con la funzione Scala e poi spostati con la funzione Movimento. Non appena il modello è stato modificato nelle dimensioni e nella posizione corretta, il tratteggio cambia in un colore giallo costante.

### 2.1.6 Il menu di contesto

Il menu di contesto è disponibile non appena il modello è stato cliccato con il tasto destro del mouse. Il menu di contesto permette le seguenti impostazioni e funzioni (dall'alto in basso):

1. Centrare del componente sulla piattaforma di costruzione. Questa funzione è adatta anche per il posizionamento ottimale dei modelli in scala;

- 2. Cancellare il modello selezionato;
- 3. Duplicare il modello selezionato;
- 4. Selezionare tutti i modelli;
- 5. Disporre i modelli sulla piattaforma di costruzione. Questo permette di disporre il maggior numero possibile di componenti;
- 6. Cancellare tutti i modelli dalla piattaforma di costruzione;
- 7. Ricaricare tutti i modelli;
- 8. Posizionare tutti i modelli nella posizione precedente;
- 9. Ripristinare tutte le modifiche dei modelli allo stato iniziale;

10.Raggruppare i modelli (per questo, i modelli interessati devono essere selezionati, ad esempio tramite "Seleziona tutti i modelli"). Qui Cura cerca di disporre i modelli uno sopra l'altro;

11.Raggruppare la selezione raggruppata.

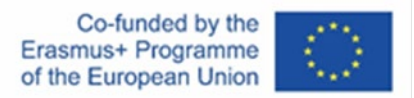

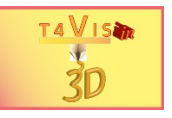

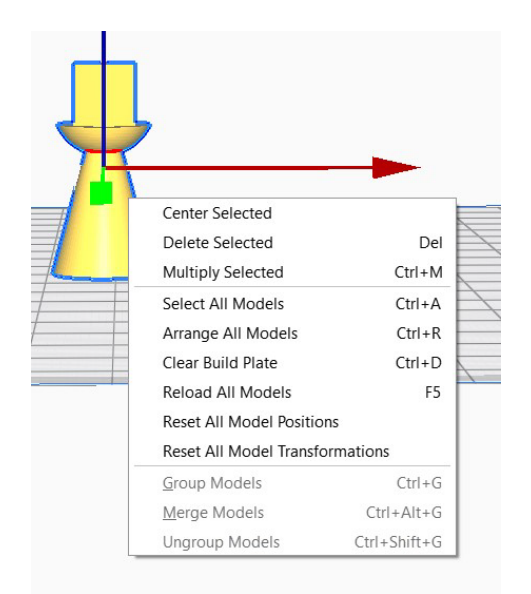

**Figura 9 Menu di Contesto**

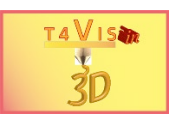

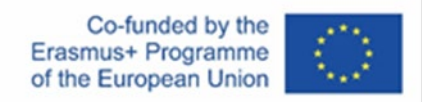

### <span id="page-13-0"></span>**2.2 Tagliare un componente**

Per tagliare un modello, sono necessarie le seguenti impostazioni:

- 1. Altezza del livello;
- 2. Densità di riempimento;
- 3. Temperatura di stampa dell'ugello e, se necessario, della piastra di costruzione;
- 4. Struttura di supporto necessaria;
- 5. Adesione della piastra di costruzione.

Per effettuare queste impostazioni in Cura, è necessario utilizzare le impostazioni di stampa nella finestra in alto a destra.

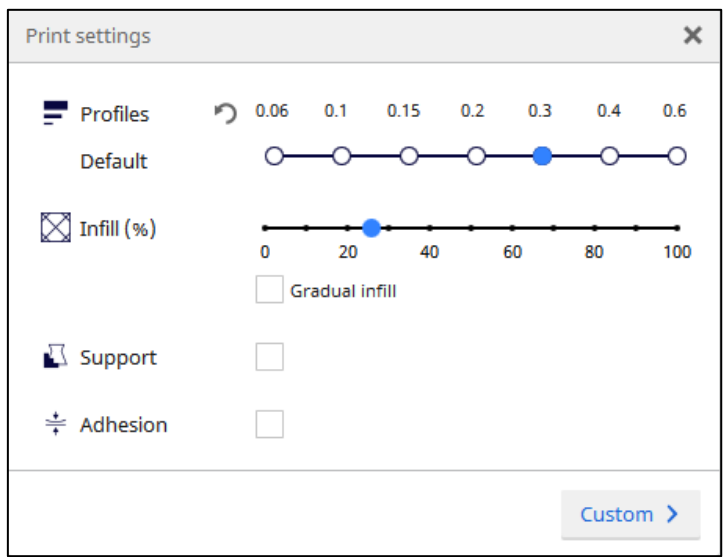

**Figura 10 Impostazione predefinita**

Se questa finestra non è visibile, si dovrebbe attivare una delle icone in alto a destra dello schermo.

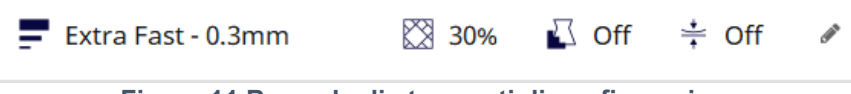

**Figura 11 Barra degli strumenti di configurazione**

Poiché le opzioni di impostazione nella modalità standard (Figura 10) sono molto limitate, attivate il pulsante "Custom" per vedere tutte le aree di impostazione.

Per prima cosa, selezionate le funzioni "Layer height" e "Layer width" dal menu.

1. Altezza dello strato. Qui si seleziona un'altezza che è inferiore allo spessore dell'ugello (di solito 0,4 mm). Più precisa e fine deve essere la qualità del modello, più bassa è l'altezza dello strato. Tuttavia, tieni presente che il processo di stampa richiede corrispondentemente più tempo. Assicurati di impostare i valori che la stampante è in grado di raggiungere. Come regola, l'altezza più bassa è di 0,05 mm. Per la stampa Braille, l'altezza dello strato dovrebbe essere almeno 0,25 mm, altrimenti la parte superiore dei punti sarà troppo nitida. La larghezza della linea influenza la scorrevolezza della superficie. Più liscia deve essere, più piccola è la

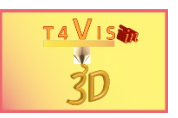

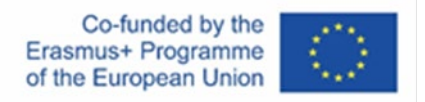

larghezza. Anche qui, i parametri del dispositivo della stampante 3D stabiliscono i limiti possibili. In linea di principio, comunque, la larghezza dello strato non può essere più piccola dell'altezza dello strato.

- 2. Il riempimento del modello è impostato di default al 15%. Con grandi superfici e forze di pressione che le influenzano, questo può essere troppo basso. Un'impostazione tra il 25% e il 40% è sufficiente nella maggior parte dei casi per ottenere un riempimento stabile per i modelli tattili.
- 3. Le temperature di stampa corrette possono essere trovate nelle schede tecniche dei filamenti utilizzati.
- 4. Le strutture di supporto dipendono dalla struttura e dal posizionamento del modello sulla piastra di costruzione. Qui, la regola dei 45° è da applicare come semplice linea guida. Non appena la sporgenza corrisponde ad un angolo maggiore di 45° rispetto alla piastra di costruzione, sono necessarie strutture di supporto. Questo può essere ben illustrato dall'esempio delle lettere Y (45°) e T (90°). Il supporto può essere stampato con filamento normale o con materiali idrosolubili. Tuttavia, sono necessarie stampanti 3D con due estrusori per questo.

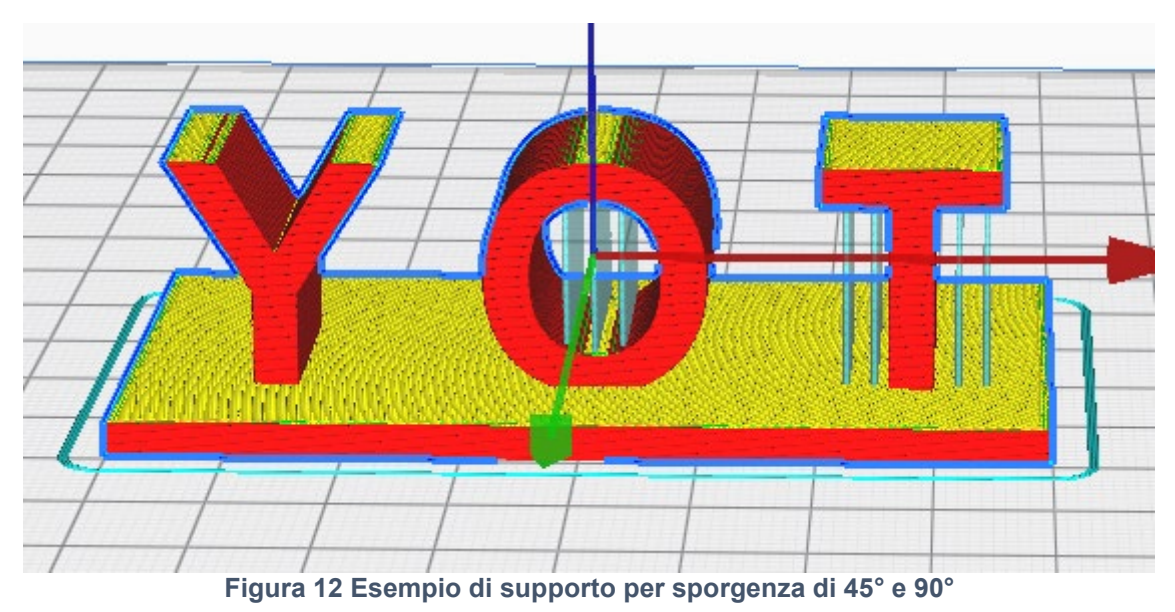

5. Per una stampa FDM di successo, è estremamente importante che il primo strato aderisca alla piastra di costruzione fino alla fine del processo di stampa. Se il componente si separa in alcuni punti, il materiale si deforma inevitabilmente sul fondo

del pezzo. In casi estremi, il componente si stacca e viene strappato dalla piastra di

costruzione dal movimento dell'estrusore. Vengono offerte tre opzioni per l'adesione della piastra di costruzione:

- a) Gonna
- b) Tesa
- c) Zattera

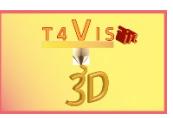

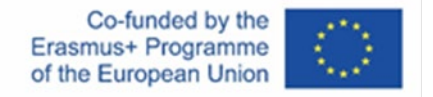

L'opzione Gonna non è, tecnicamente parlando, una funzione che migliora l'adesione della piastra di costruzione. Questa funzione applica un bordo di filamento prima di stampare un oggetto. Lo scopo di questa funzione è di assicurare che ci sia abbastanza filamento nell'ugello dell'estrusore quando l'oggetto viene stampato.

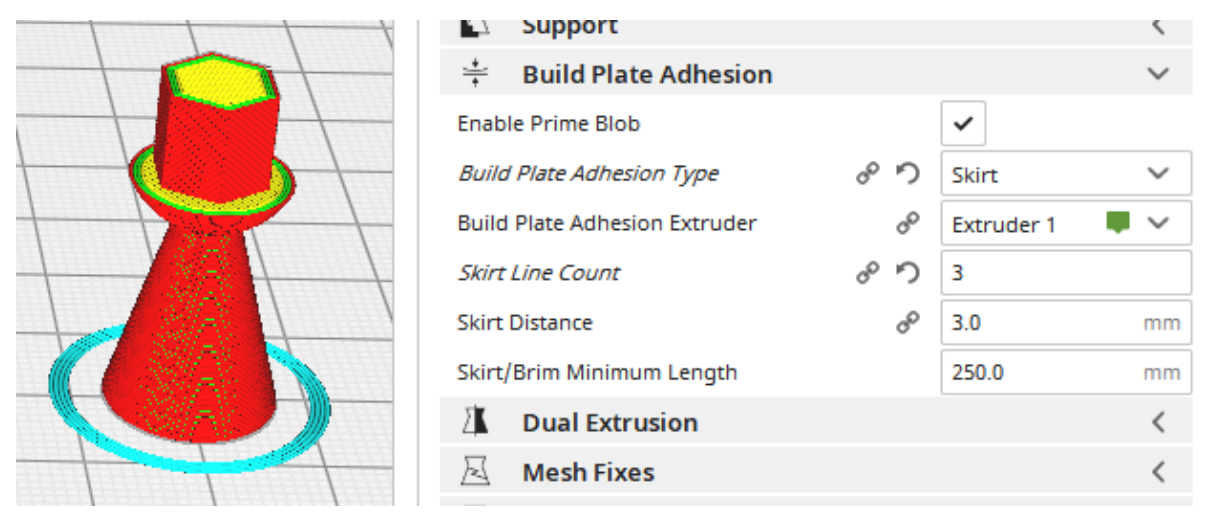

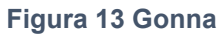

La funzione Tesa disegna un sottile bordo mono strato intorno al componente. La superficie di adesione viene aumentata e l'effetto adesivo sul pannello di costruzione viene migliorato. Dopo la stampa, il bordo può essere facilmente rimosso dal componente.

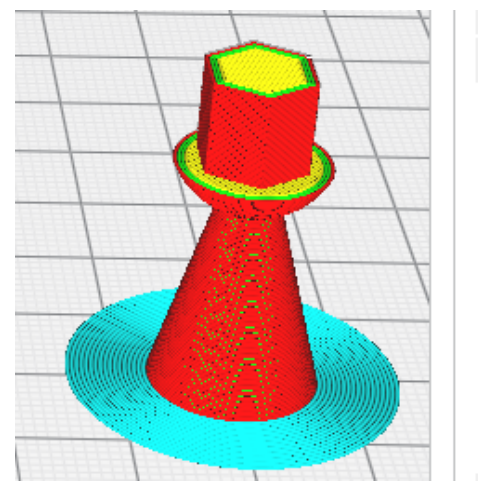

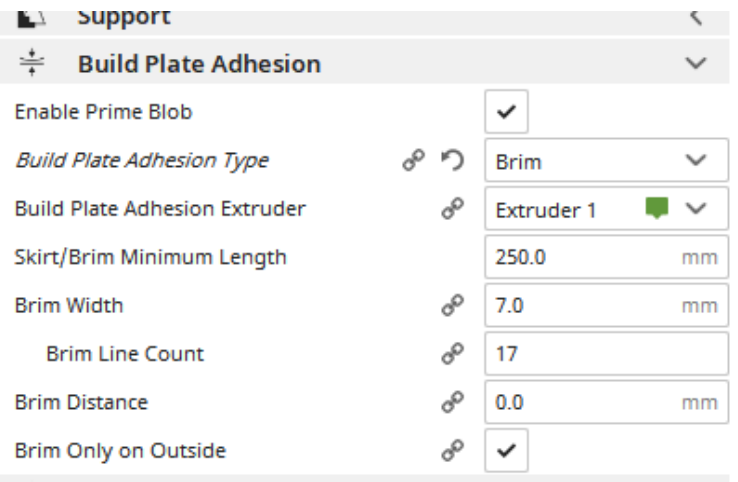

**Figura 14 Tesa**

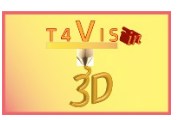

Con la zattera, una base a griglia viene prima applicata sotto il componente. Questo è particolarmente utile quando un componente è piccolo o ha una piccola superficie di contatto o l'altezza del componente è sproporzionata rispetto alla superficie di contatto. La zattera aumenta questa superficie di contatto e lega il componente alla griglia della zattera. La zattera può anche essere facilmente rimossa dal componente finito.

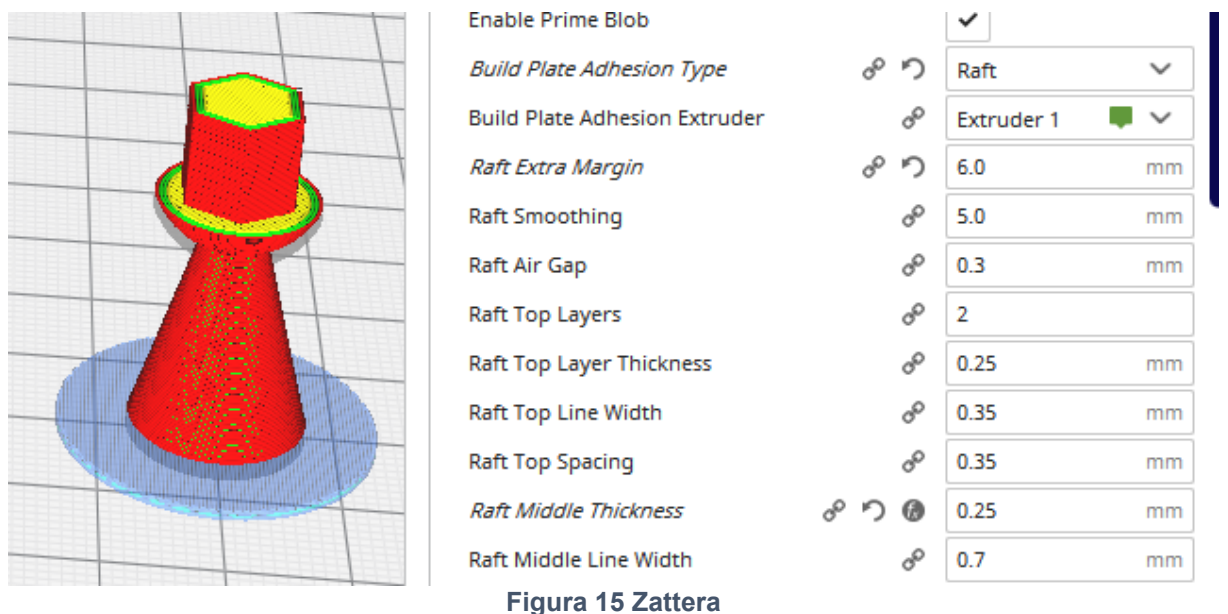

### **2.3 Valutare il processo di taglio**

Uno degli errori più comuni nella stampa FDM è fatto prima che la stampante 3D inizi a stampare. Il risultato del processo di taglio non viene controllato.

Gli errori più comuni commessi sono:

- 1. Selezionare la stampante sbagliata o i parametri come la temperatura o la velocità.
- 2. Il componente non è posizionato (uniformemente) sulla piastra di costruzione.
- 3. Le strutture di supporto mancano o non sono state aggiunte a sufficienza.
- 4. I componenti non hanno il corretto riempimento.
- 5. L'adesione della piastra di costruzione è assente o errata.
- 6. La superficie del componente non è chiusa.

Dopo aver attivato la funzione "Taglio" cliccando sul rispettivo pulsante, viene avviato il processo di calcolo. Una volta terminato il processo di taglio, appare la seguente finestra:

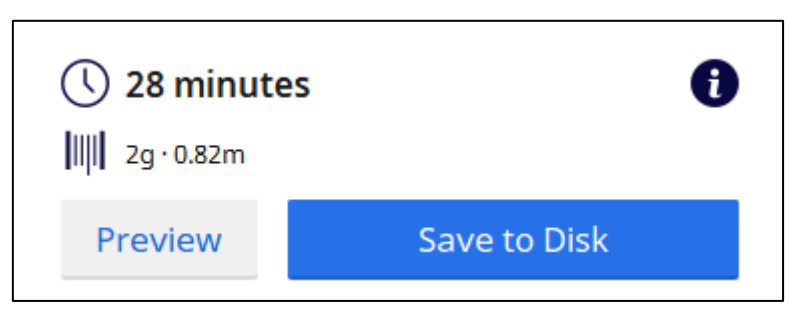

#### **Figura 16 Finestra post-processo**

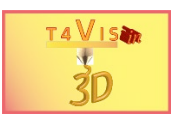

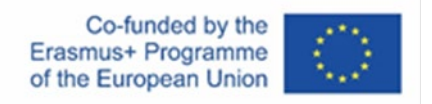

Oltre al tempo di stampa stimato e al consumo di materiale, il campo pop-up comprende anche un pulsante di anteprima e un pulsante per salvare il file G-code. Il pulsante Anteprima fornisce un'anteprima strato per strato dell'oggetto da stampare come è stato generato nel codice G per la stampante FDM.

La barra di scorrimento sul lato destro dell'anteprima permette una visualizzazione strato per strato del componente affettato. Se il componente non è completamente visualizzato sulla piastra di costruzione nel primo strato, è stato posizionato in modo errato o è irregolare sul lato inferiore. In questo caso, si dovrebbe pensare a inserire una zattera e un supporto.

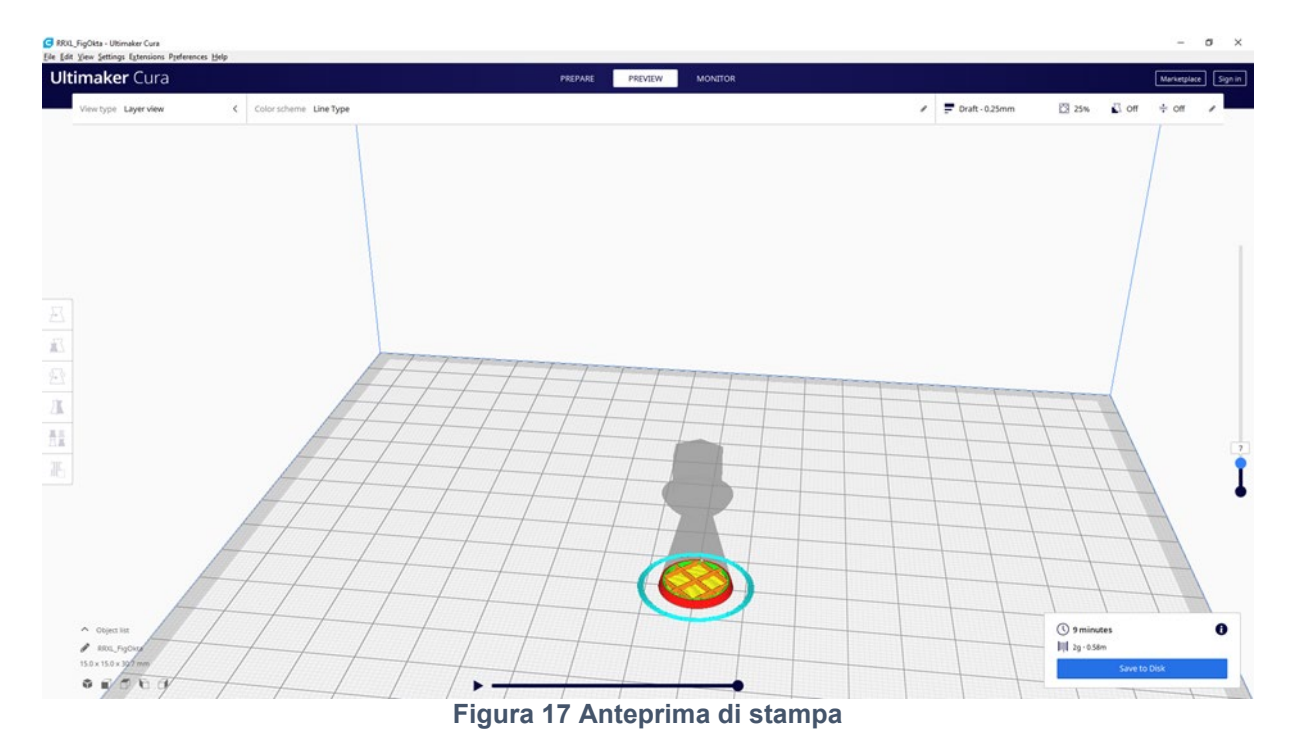

Se il supporto e l'adesione della piastra di costruzione sono stati impostati, è possibile determinare se sono stati generati in modo corretto e sufficiente. Inoltre, è possibile rilevare per tempo se gli spessori delle pareti e le superfici sono stati sufficientemente dimensionati.

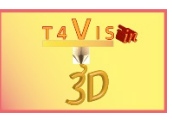

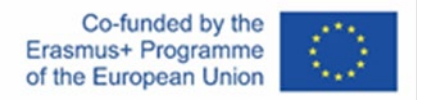

## <span id="page-18-0"></span>**3 Elenco delle figure**

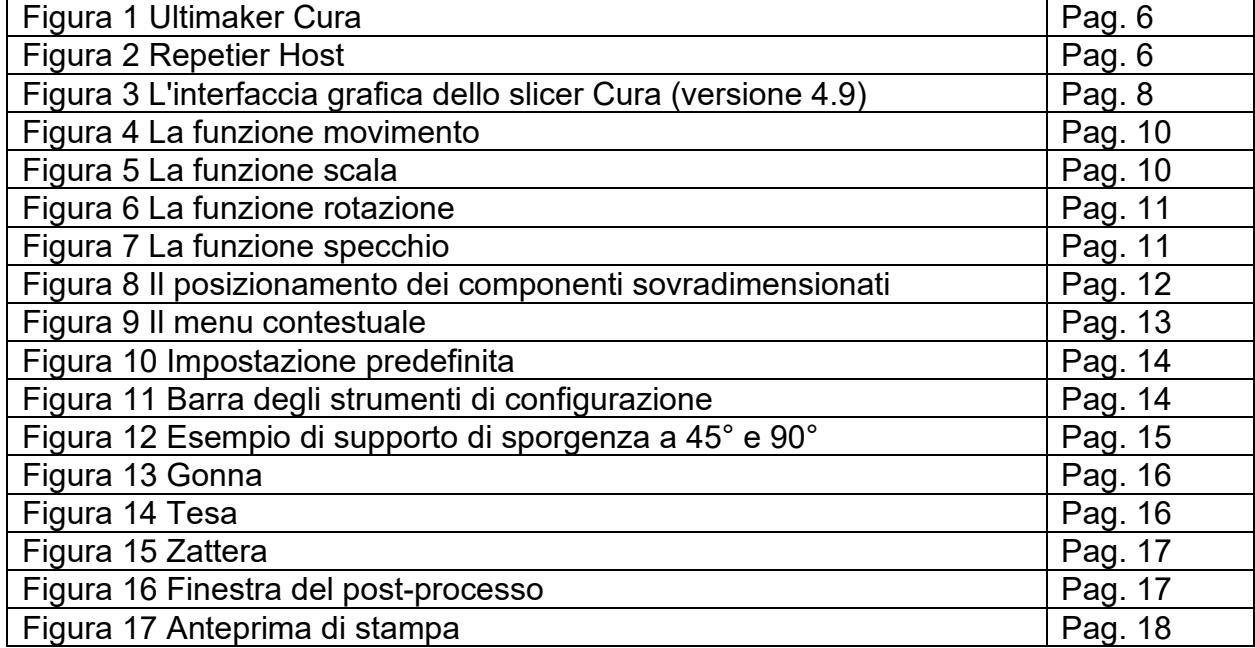